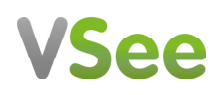

# For Patients

#### WHAT YOU NEED

To enjoy the best experience on VSee, make sure you have:

- High-speed Internet access
- Bandwidth of 150 kbps (500 kbps is best)
- Webcam or built-in camera
- Microphone and speakers

#### BROWSER

Make sure you are using a supported browser. VSee works on:

- Microsoft Internet Explorer (9.0 or later) flash player must be installed
- Mozilla Firefox (latest version) except iOS and Android
- Safari (latest version) please don't use private mode
- Google Chrome (latest version)
- Internet Browser default browser on some Android devices

Also, in your settings, turn on:

- JavaScript
- Cookies

#### TO GET STARTED

Once you have everything you need, close all other video conferencing programs, such as:

- WebEx
- Skype
- GoToMeeting

These programs can interfere with VSee.

#### DOCUMENT VERSION

v1.1 Mar 2017

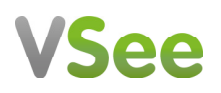

1. Go to the clinic web address and click Enter Waiting Room.

For first time users: If you haven't installed vsee yet, click Setup & Test VSee VSee support information: Click Help

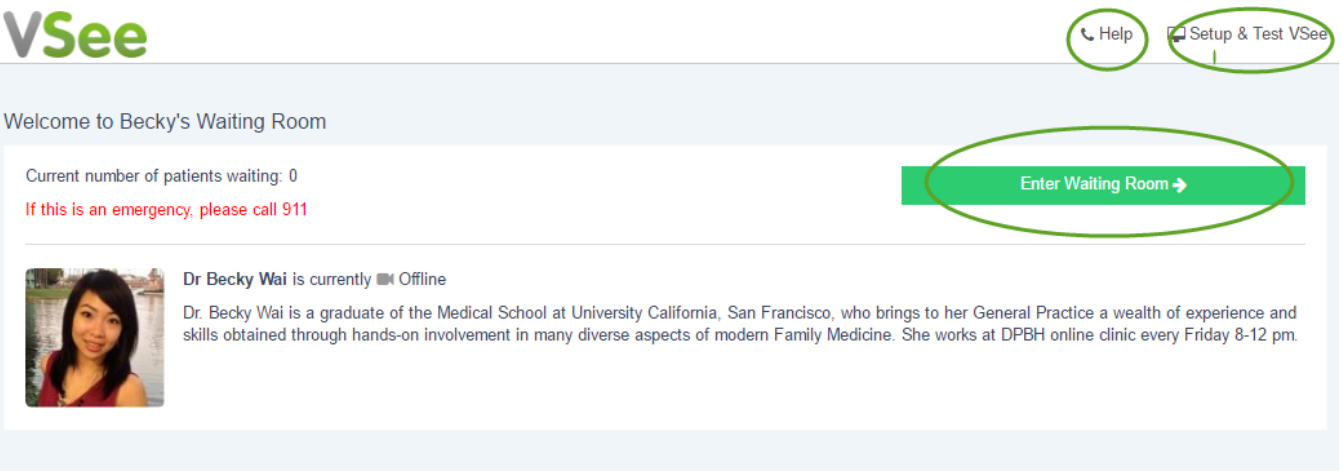

2. Enter your First name, Last name and Reason for Visit (optional). You can also upload files to show to your provider.

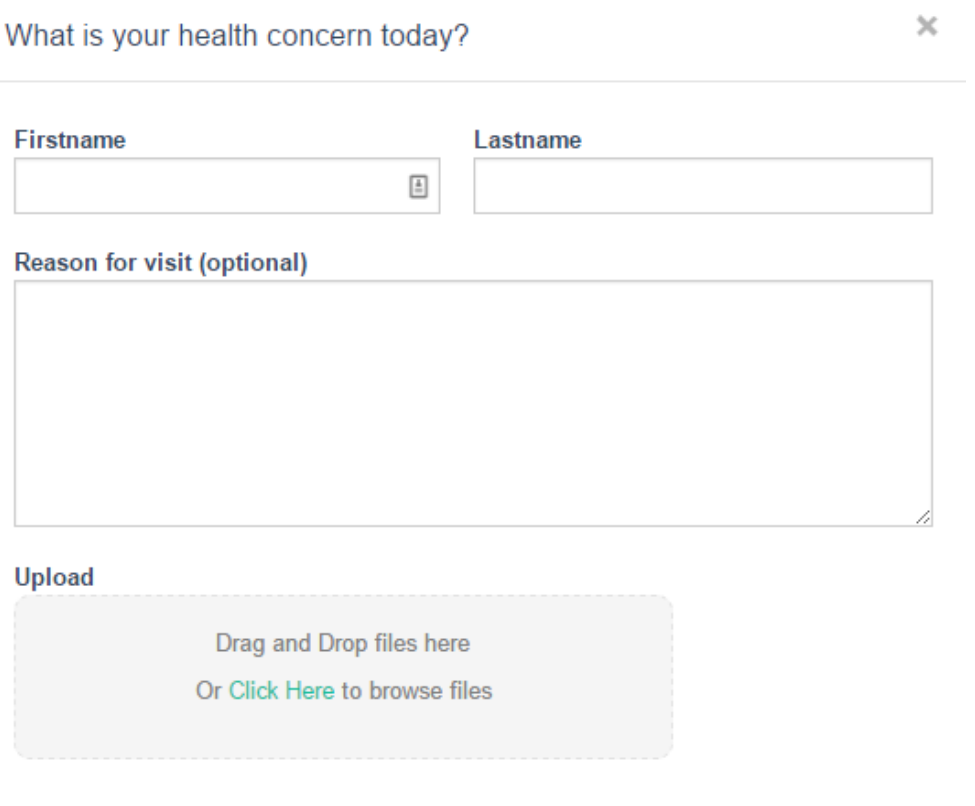

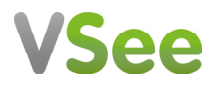

3. When you are ready to see your provider, click Continue. This will launch the videocall with your provider and notify him that you entered the waiting room.

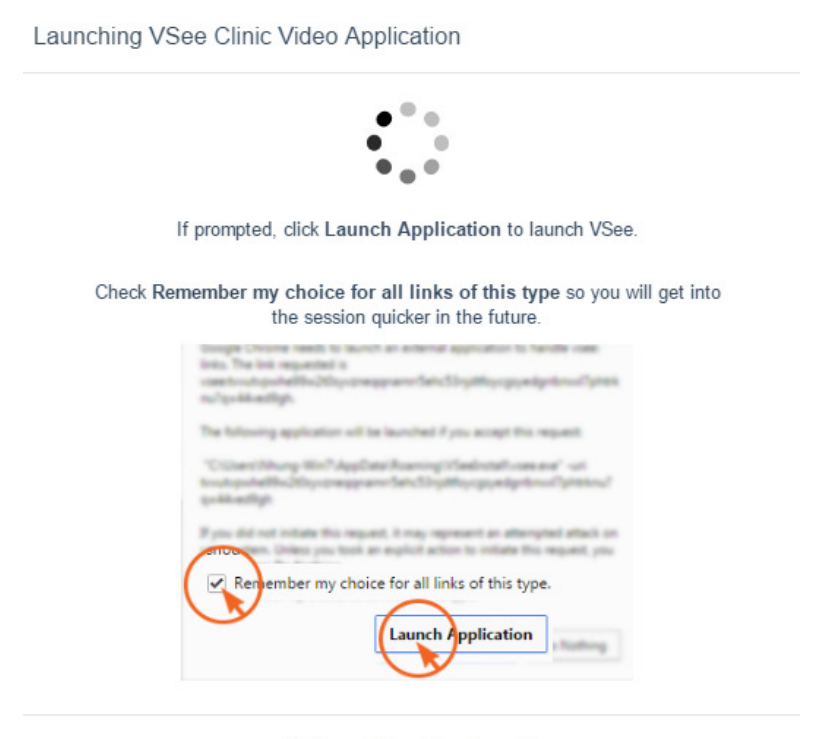

Is VSee not launching for you? If this is your first visit, click here to install VSee. After you have installed VSee, come back to this page and click here to continue.

4. Your provider should be with you shortly.

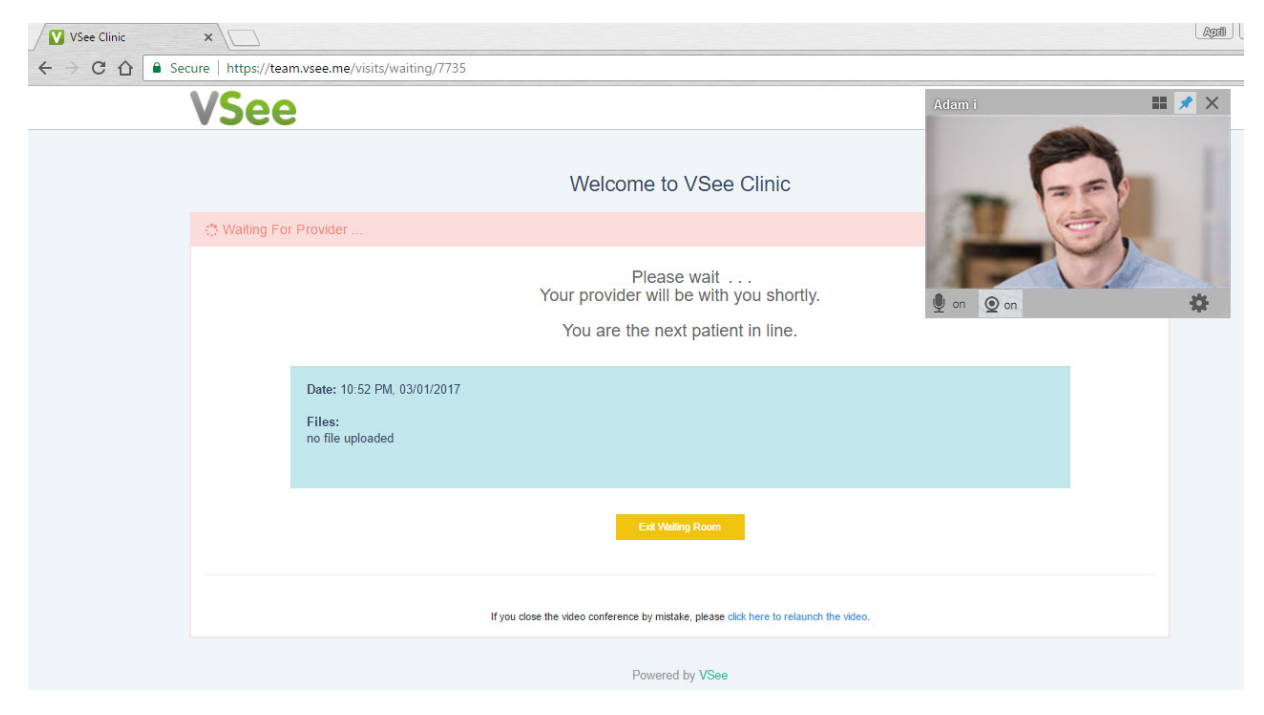

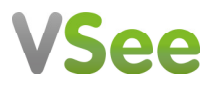

5. When the visit ends, enter your email address in the subsequent window to receive the summary of your visit. Click End Visit.

You will only receive an email if your provider indicated notes and gave special instructions for you.

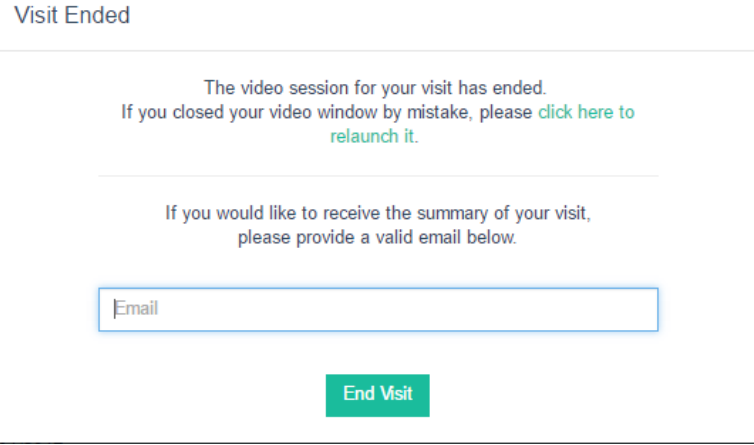